Allegato A al Decreto n.85 del 19 gennaio 2024 pag. 1/19

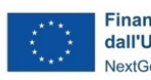

Finanziato<br>dall'Unione europea NextGenerationEU

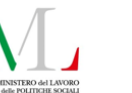

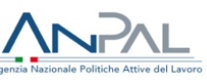

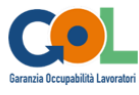

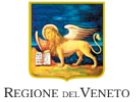

**Avviso n.7 per la presentazione dei progetti finalizzati all'attuazione del Percorso 4 - Lavoro e Inclusione Anno 2023-2024**

**DGR n. 1688 del 29 dicembre 2023**

# **GUIDA ALLA PROGETTAZIONE**

Allegato A al Decreto n.85 del 19 gennaio 2024 pag. 2/19

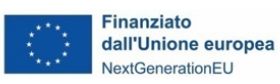

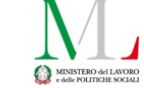

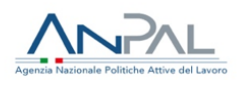

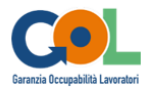

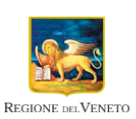

# **Indice**

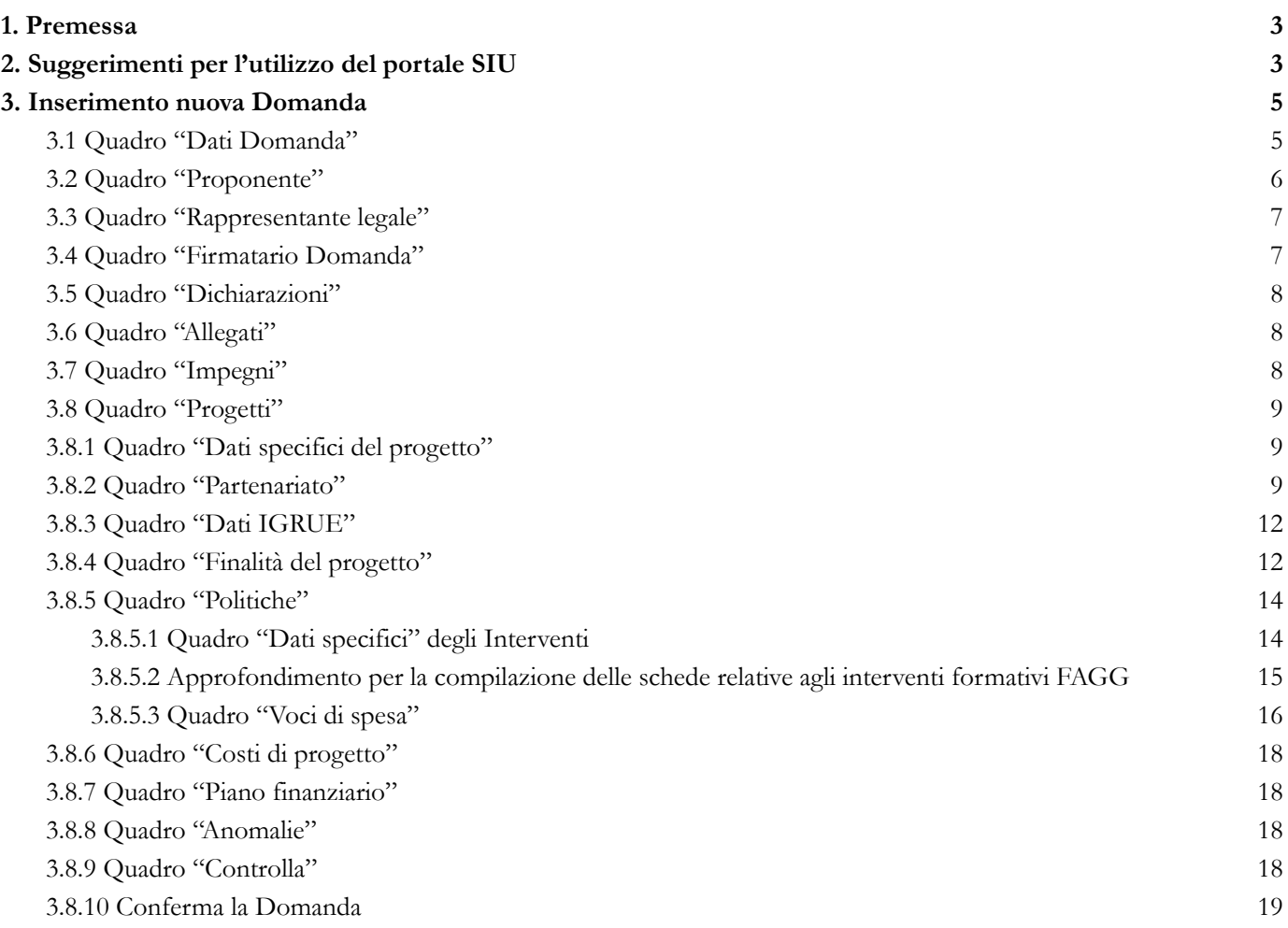

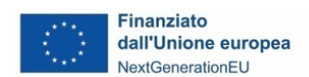

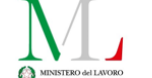

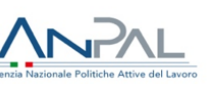

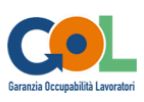

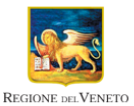

#### <span id="page-2-0"></span>**1. Premessa**

La presente Guida alla Progettazione costituisce uno strumento di supporto ai soggetti che intendono presentare delle specifiche proposte progettuali in risposta all'Avviso n.7 per la presentazione dei progetti finalizzati all'attuazione dell'Assegno GOL Percorso 4 - Lavoro e Inclusione anno 2023-2024, pertanto va correlata allo studio dell'Avviso e del Testo Unico Beneficiari approvato con DGR n. 670/2015 e ss.mm.ii.

Il rispetto delle modalità di presentazione delle proposte previste dall'Avviso è un requisito di ammissibilità/inammissibilità della Domanda pertanto la presentazione del progetto deve avvenire, a pena di inammissibilità, tramite l'**applicativo SIU** – Sistema Informativo Unificato 1 , cui si accede mediante la registrazione sull'applicativo "Gestione Utenti del Servizio Informativo" (**GUSI**) <sup>2</sup> entro i termini previsti dall'Avviso. Non è prevista la presentazione cartacea della Domanda.

L'applicativo SIU impedisce la presentazione della domanda/progetto oltre il termine previsto dall'Avviso. Al fine di prevenire eventuali inconvenienti che possono verificarsi a ridosso della scadenza del termine di presentazione delle domande, sia per ragioni imputabili al sistema, sia per sovraccarichi o di cali di performance della rete, si suggerisce ai soggetti proponenti di provvedere alla presentazione della Domanda con congruo anticipo rispetto alla scadenza fissata. A tal proposito si precisa che eventuali segnalazioni di mancata presentazione della Domanda nei termini previsti, potranno essere oggetto di valutazione regionale solo alle seguenti condizioni:

- accertato malfunzionamento esclusivamente imputabile al gestore del SIU;
- rilascio di un codice numerico (*ticket incident*) antecedente alla scadenza fissata dall'Avviso.

Qualora, a seguito di attenta lettura della documentazione richiamata e della presente Guida, fossero necessarie ulteriori **precisazioni di carattere contenutistico** (tipologie e caratteristiche dei progetti presentabili, degli utenti destinatari ecc.), è possibile inviare il quesito tramite il modulo **[Quesiti](https://docs.google.com/forms/d/e/1FAIpQLSdE0ZQ2MVYpko_E9bXNVrnWQi6DWq81gj8QPqJCULy16DptLw/viewform) on Line** messo a disposizione alla pagina del [Percorso](https://spazio-operatori.regione.veneto.it/percorso4gol) 4 GOL, in Spazio Operatori, sezione Lavoro, del sito della Regione**.** Le risposte di interesse generale saranno pubblicate nello spazio riservato alle FAQ alla stessa pagina sopra indicata. La presente Guida è strutturata in modo da guidare la compilazione della Domanda di ammissione e dei progetti utilizzando l'applicativo SIU<sup>3</sup>.

Per problematiche **di tipo informatico** relativi alla presentazione delle proposte tramite l'applicativo SIU, è possibile contattare il call center scrivendo all'indirizzo mail **[call.center@regione.veneto.it](mailto:call.center@regione.veneto.it) o telefonando al numero verde 800914708** dal lunedì al venerdì dalle 8.00 alle 18.30 e il sabato dalle 08.00 alle 14.00.

# <span id="page-2-1"></span>**2. Suggerimenti per l'utilizzo del portale SIU**

La candidatura della Domanda/Progetto deve avvenire attraverso l'accesso al Sistema Informativo Unificato (SIU), rispettando la procedura prevista.

| Oggetto                                                     | <b>Descrizione</b>                                                                                                    |
|-------------------------------------------------------------|----------------------------------------------------------------------------------------------------|
| Domanda, progetto e allegati<br>formano un unico pacchetto" | Dopo aver compilato la Domanda, si procede creando il Progetto.<br>Con il termine "pacchetto" si intende la Domanda comprensiva del<br>progetto e dei relativi allegati.<br>N.B: solo il Progetto confermato costituisce parte integrante della Domanda. |

<sup>1</sup> <http://www.regione.veneto.it/web/programmi-comunitari/siu>

L'applicativo, attivo al link [https://siu.regione.veneto.it/GUSI/,](https://siu.regione.veneto.it/GUSI/) gestisce le richieste di attribuzione delle credenziali personali di accesso da parte del rappresentante legale che chiede l'accreditamento per sé e per eventuali suoi collaboratori.

<sup>3</sup> <https://siu.regione.veneto.it/DomandePRU/>

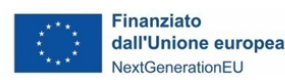

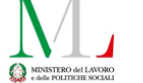

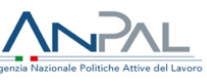

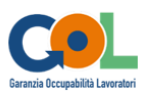

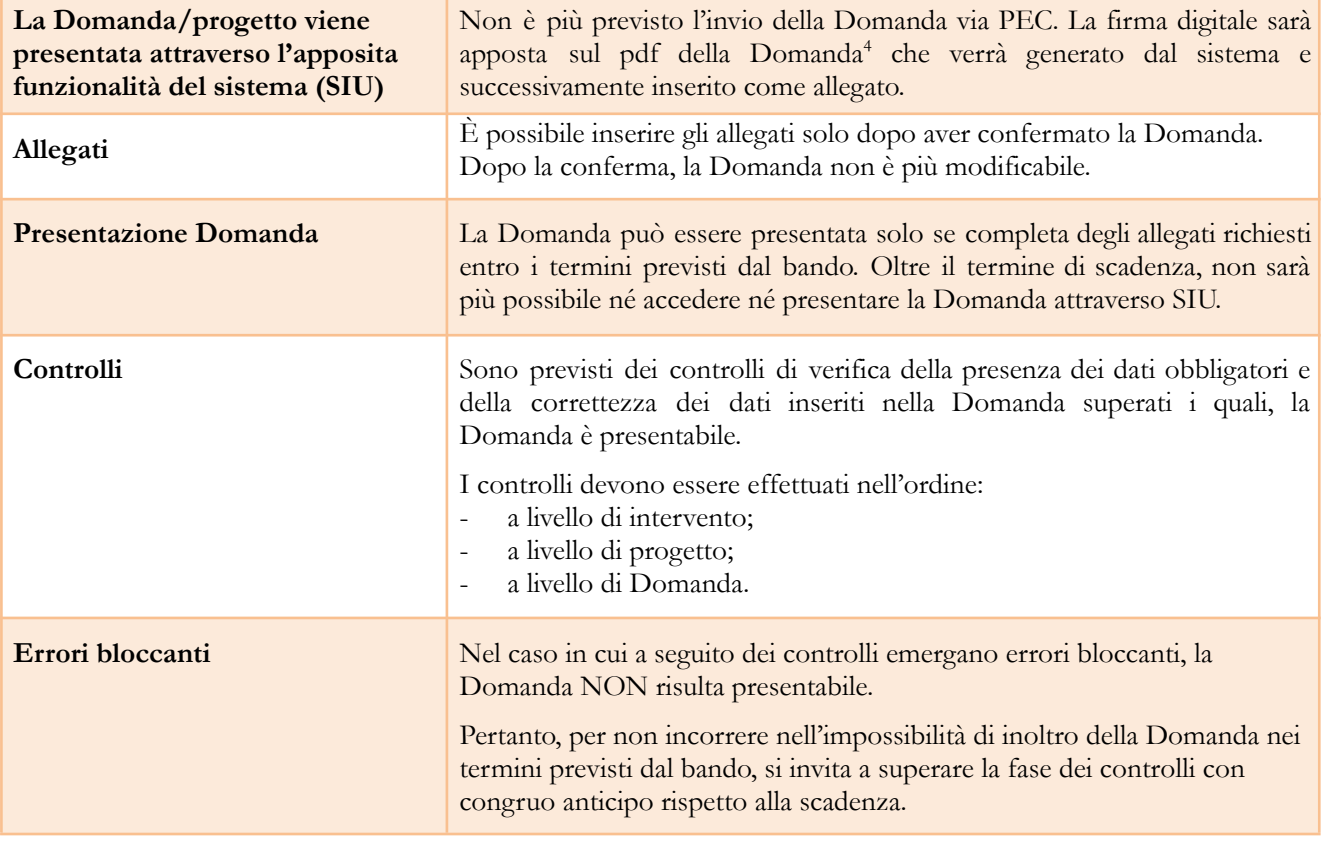

# *Suggerimenti per l'utilizzo del portale SIU*

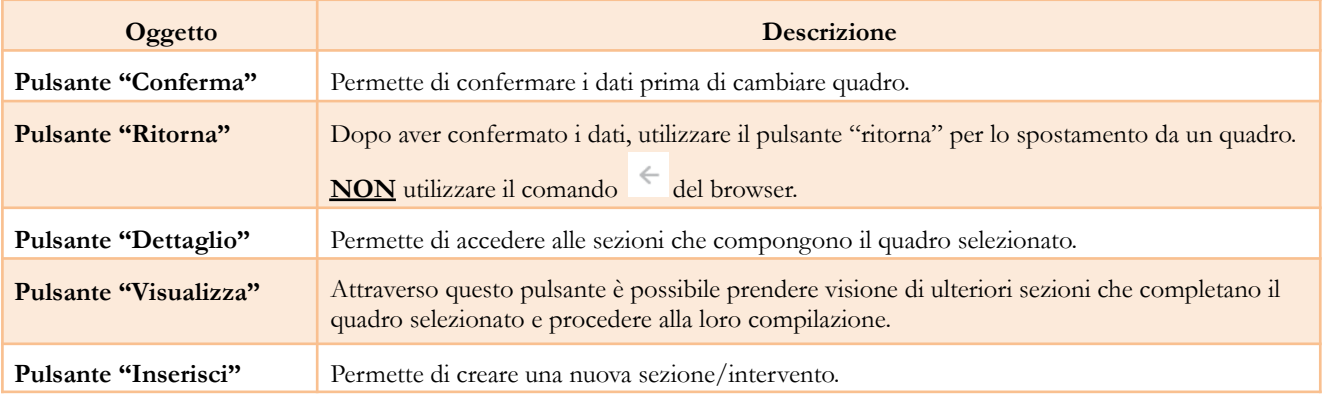

#### *Note in merito alla definizione dei soggetti coinvolti nel progetto*

Si precisa che nel presente documento ove si usa la dicitura "**Soggetto proponente**", in conformità con le impostazioni del sistema informativo, si fa riferimento al "**Soggetto Attuatore**" così come definito nell'Avviso n.7 All. A della DGR n. 1688 del 29 dicembre 2023, pag 14; egualmente il "**Partner operativo**" indica il "**Soggetto Realizzatore o Esecutore**".

<sup>4</sup> In regola con la normativa sull'imposta di bollo.

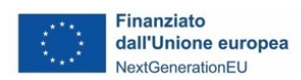

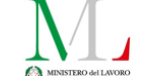

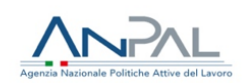

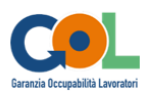

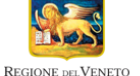

## <span id="page-4-0"></span>**3. Inserimento nuova Domanda**

Per accedere al Gestionale SIU e compilare la Domanda in tutte le sue parti è necessario collegarsi al portale dal seguente indirizzo: <https://siu.regione.veneto.it/DomandePRU/>

Giunti alla pagina, inserire account e password ottenute dalla registrazione su sistema GUSI e cliccare "**Invio**" per accedere alla pagina di Benvenuto.

Nella pagina di Benvenuto, per avviare la compilazione della Domanda, selezionare "Inserimento nuova Domanda".

Così facendo si aprirà la pagina relativa alla "Lista posizioni anagrafiche". In questa pagina è necessario:

- selezionare il programma di riferimento della Domanda da presentare che in questo caso è **"Programma GOL/PNRR";**
- richiamare la posizione anagrafica del proprio Ente/società digitando il Codice Fiscale e/o la Partita IVA e cliccando "cerca"; in questo modo le informazioni imputate in GUSI in fase di registrazione vengono richiamate automaticamente;
- creare la Domanda cliccando sul pulsante "Nuova Domanda".

Successivamente:

- selezionare il tipo di Domanda "Domanda di ammissione" e selezionare il pulsante "Prosegui";
- **-** selezionare la tipologia di azione **"DMP – Percorso 4 GOL";**
- premere il pulsante "Prosegui" e si genera automaticamente la lista dei Quadri che compongono la Domanda.

<span id="page-4-1"></span>I quadri che compongono la **Domanda** sono i seguenti:

#### *3.1 Quadro "Dati Domanda"*

All'interno di questo quadro si chiede di inserire le informazioni che riguardano la Domanda.

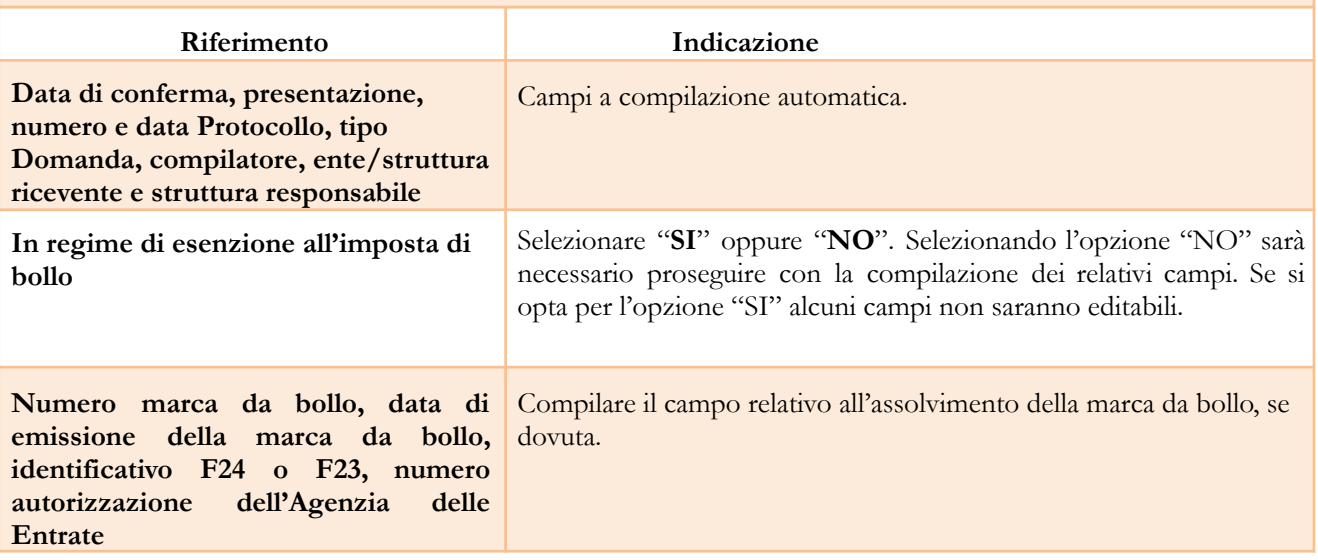

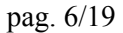

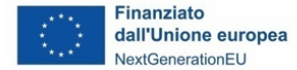

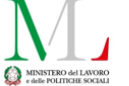

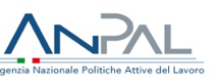

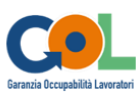

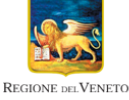

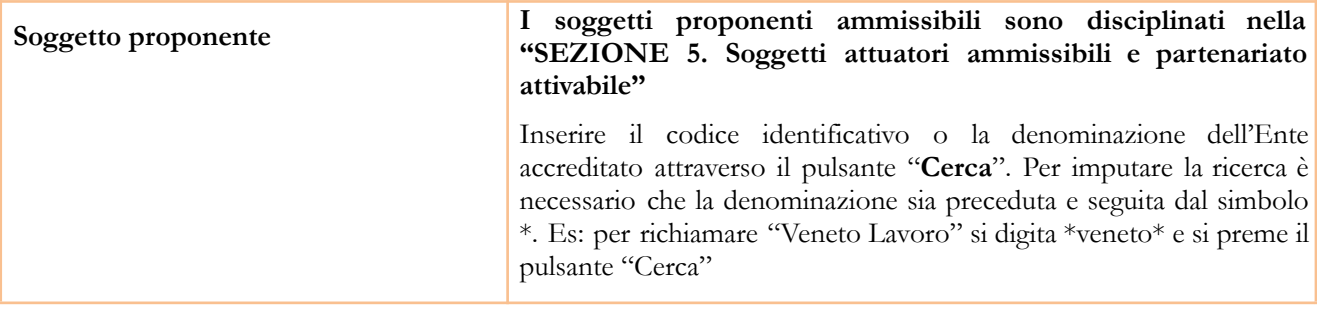

## *3.2 Quadro "Proponente"*

<span id="page-5-0"></span>All'interno di questo quadro devono essere inserite le informazioni del soggetto che presenta la Domanda. Il quadro andrà compilato seguendo le indicazioni contenute nel **Manuale "Nuova Gestione Anagrafica - Domande PRU" Ver. 2 del 11/05/2022,** reperibile in Spazio Operatori ["Applicativi](https://spazio-operatori.regione.veneto.it/manuali) e Manuali on line".

**N.B.:** Si prega di controllare i dati precompilati.

ATTENZIONE: Qualora i dati presenti nel sistema fossero variati o vi fossero errori è possibile correggere le informazioni seguendo quanto previsto nel Manuale "Nuova Gestione Anagrafica - Domande PRU" Ver. 2 del 11/05/2022. Se si modificano i dati dichiarati utilizzando dei dati terzi, ossia non recuperandoli dalla sezione 2 'Dati desunti da Banche dati certificate" né dalla sezione 3 "Dati desunti dall'Anagrafe Regione del Veneto" compariranno degli errori bloccanti nel quadro "Anomalie" e sarà *necessario caricare tra gli allegati di SIU la documentazione comprovante la variazione dei dati anagrafici.*

Al termine della compilazione è sempre necessario salvare le informazioni inserite premendo sul tasto "**Conferma**" posto in fondo alla pagina.

Successivamente, cliccare il tasto "**Dati specifici**" e compilare come segue

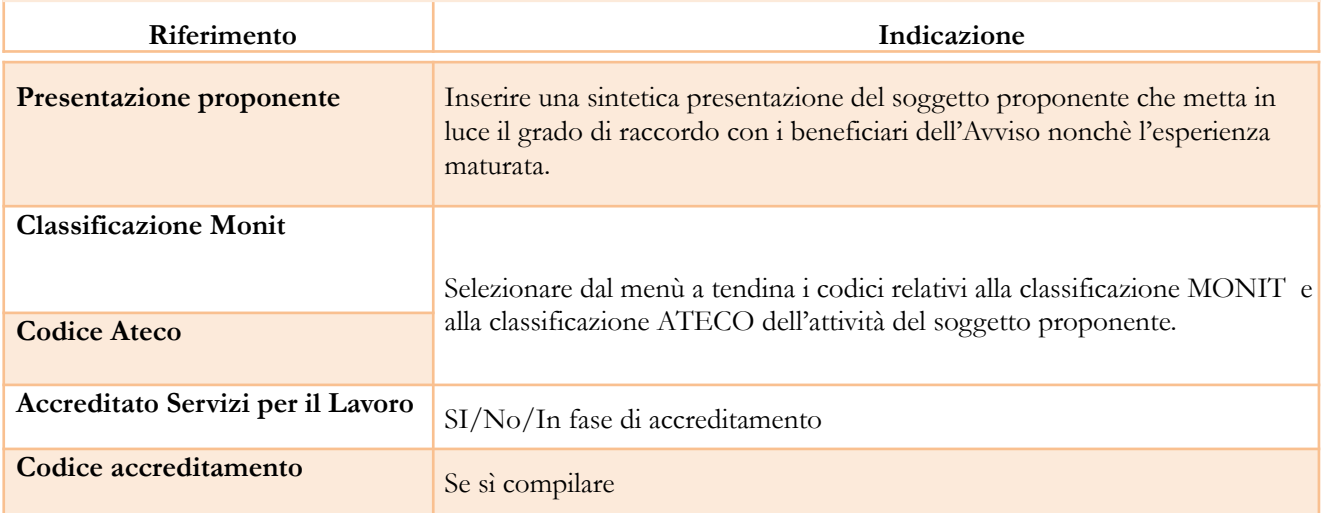

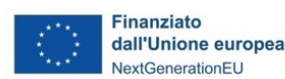

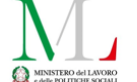

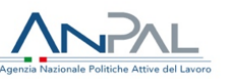

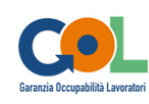

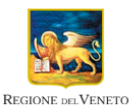

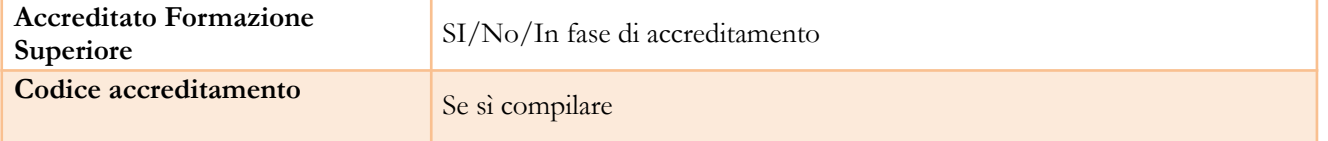

## *3.3 Quadro "Rappresentante legale"*

<span id="page-6-0"></span>All'interno di questo quadro si chiede di verificare/completare i dati identificativi del legale rappresentante o di aggiungere eventuale nuovo nominativo.

Il quadro andrà compilato seguendo le indicazioni contenute nel **Manuale "Nuova Gestione Anagrafica - Domande PRU" Ver. 2 del 11/05/2022,** reperibile in Spazio Operatori ["Applicativi](https://spazio-operatori.regione.veneto.it/manuali) e Manuali on line" NB: A differenza del quadro Proponente, nel quadro Rappresentante Legale la sezione 2 riporta anche un elenco dei rappresentanti censiti nelle Banche dati certificate. L'utente può sostituire il rappresentante legale indicato nella sezione Dati dichiarati con uno degli altri soggetti qui indicati, tramite l'apposito pulsante "Seleziona". A questo punto tutti i campi delle sezioni 1 e 2 si popoleranno con i dati del soggetto prescelto e si potrà procedere alla selezione di uno o più campi per compilare automaticamente la sezione 1. Allo stesso modo anche la sezione 3 del quadro Rappresentante Legale riporterà un eventuale elenco dei rappresentanti censiti nell'Anagrafe della Regione del Veneto e sarà possibile scegliere un soggetto per sostituirlo a quello della sezione 1 Dati dichiarati.

Nel caso in cui l'elenco dei rappresentanti proposti dalle banche dati (sezioni 2 e 3) non restituisca il nominativo desiderato, l'utente può aggiungere un nuovo soggetto utilizzando il pulsante NUOVO.

ATTENZIONE: se nella sezione Dati Dichiarati vi sono dei dati diversi da quelli nella sezione Banche dati *certificate o da quelli nella sezione di Anagrafe di Regione del Veneto, compariranno degli errori bloccanti nel quadro "Anomalie" e sarà necessario caricare tra gli allegati di SIU la documentazione comprovante la variazione dei dati anagrafici, o riportare i dati della sezione Banche dati certificate nella sezione Dati Dichiarati.*

Al termine della compilazione cliccare il pulsante "**Conferma**".

#### *3.4 Quadro "Firmatario Domanda"*

<span id="page-6-1"></span>Il presente quadro deve essere compilato **solo se** il soggetto incaricato di firmare la Domanda è diverso dal legale rappresentante.

Al termine della compilazione cliccare il pulsante "**Conferma**".

*N.B.: si ricorda di caricare l'allegato Delega con potere di firma nella sezione "Allegati"*

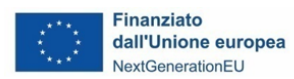

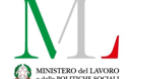

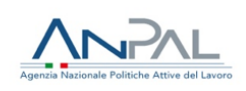

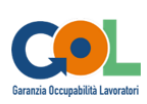

#### *3.5 Quadro "Dichiarazioni"*

<span id="page-7-0"></span>All'interno di questo quadro sono presenti le dichiarazioni obbligatorie e a scelta, che costituiscono parte integrante della Domanda di ammissione. Oltre alle dichiarazioni obbligatorie, la cui scelta non è contemplata, è necessario aggiungerne di ulteriori selezionando tra quelle proposte *(nel caso di scelta tra due dichiarazioni, l'alternativa verrà oscurata).*

Al termine della compilazione cliccare il pulsante "**Conferma**".

### *3.6 Quadro "Allegati"*

<span id="page-7-1"></span>All'interno di questo quadro devono essere inseriti gli allegati della Domanda. L'inserimento della documentazione sarà possibile solo dopo aver confermato la Domanda.

Ad ogni voce dell'elenco dei documenti è possibile far corrispondere il relativo documento cliccando il pulsante **"Allega"** e successivamente attraverso il pulsante "**Upload file**" sarà possibile richiamare il documento da allegare.

Si consiglia di nominare i documenti facendo riferimento alla corrispondente voce dell'elenco.

Si ricorda, inoltre, che:

- per quanto riguarda i **Comuni Capofila degli Ambiti Territoriali Sociali** che insistono sul territorio dell'ULSS di riferimento, l'adesione andrà dichiarata presentando l'allegato "**All. 1 - Modulo di adesione in partenariato**" anche non firmato in fase di presentazione del progetto, ma dovrà poi essere formalizzata caricando in SIU il Modulo di Adesione firmato digitalmente entro e non oltre l'avvio del progetto (e contestualmente inviando il modulo on line di Richiesta variazione progettuale-variazione partner);
- l'allegato "**All. 2 - Dichiarazione sostitutiva e autodichiarazione relativa al rispetto dei principi previsti per gli interventi del PNRR**" richiede obbligatoriamente la firma digitale;
- l'allegato "**All. 3 - Informativa sul trattamento dati e pubblicazione**" richiede obbligatoriamente la firma digitale;
- qualora la Domanda venga firmata da un procuratore del legale rappresentante, in questa sezione deve essere aggiunto l'allegato: "**Delega con potere di firma**";

È possibile eliminare eventuali documenti caricati per errore utilizzando il pulsante "**cestino**".

N.B. = per quanto riguarda i Moduli di adesione in partnership si consiglia di salvarli inserendo nel titolo la **ragione sociale** del *partner*

#### *3.7 Quadro "Impegni"*

<span id="page-7-2"></span>All'interno di questo quadro sono presenti gli impegni che il Soggetto proponente accetta obbligatoriamente e che costituiscono parte integrante della Domanda di ammissione.

Cliccare il pulsante "**Conferma**" per proseguire.

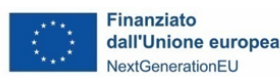

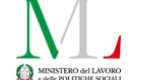

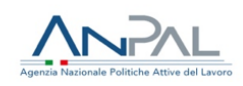

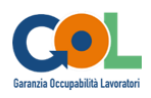

## *3.8 Quadro "Progetti"*

#### <span id="page-8-0"></span>*Ciascun Ente accreditato, in qualità di soggetto proponente, potrà presentare un solo progetto.*

All'interno di questo quadro è possibile prendere visione delle sezioni che compongono il progetto.

Il pulsante **"Aggiungi progetto"** permette di inserire un nuovo progetto.

Cliccando il pulsante "**Dettaglio**" relativo al singolo progetto, si accede ai sottosquadri di cui è composto.

Il pulsante **"Elimina**" permette di eliminare il progetto selezionato.

**Solo il progetto preventivamente confermato sarà presentabile**.

Per passare da un sottoquadro ad un altro all'interno dello stesso progetto è opportuno cliccare il pulsante **"Conferma"**. I dati inseriti vengono acquisiti dal sistema. Per tornare alla pagina precedente, utilizzare la funzione **"Ritorna".**

<span id="page-8-1"></span>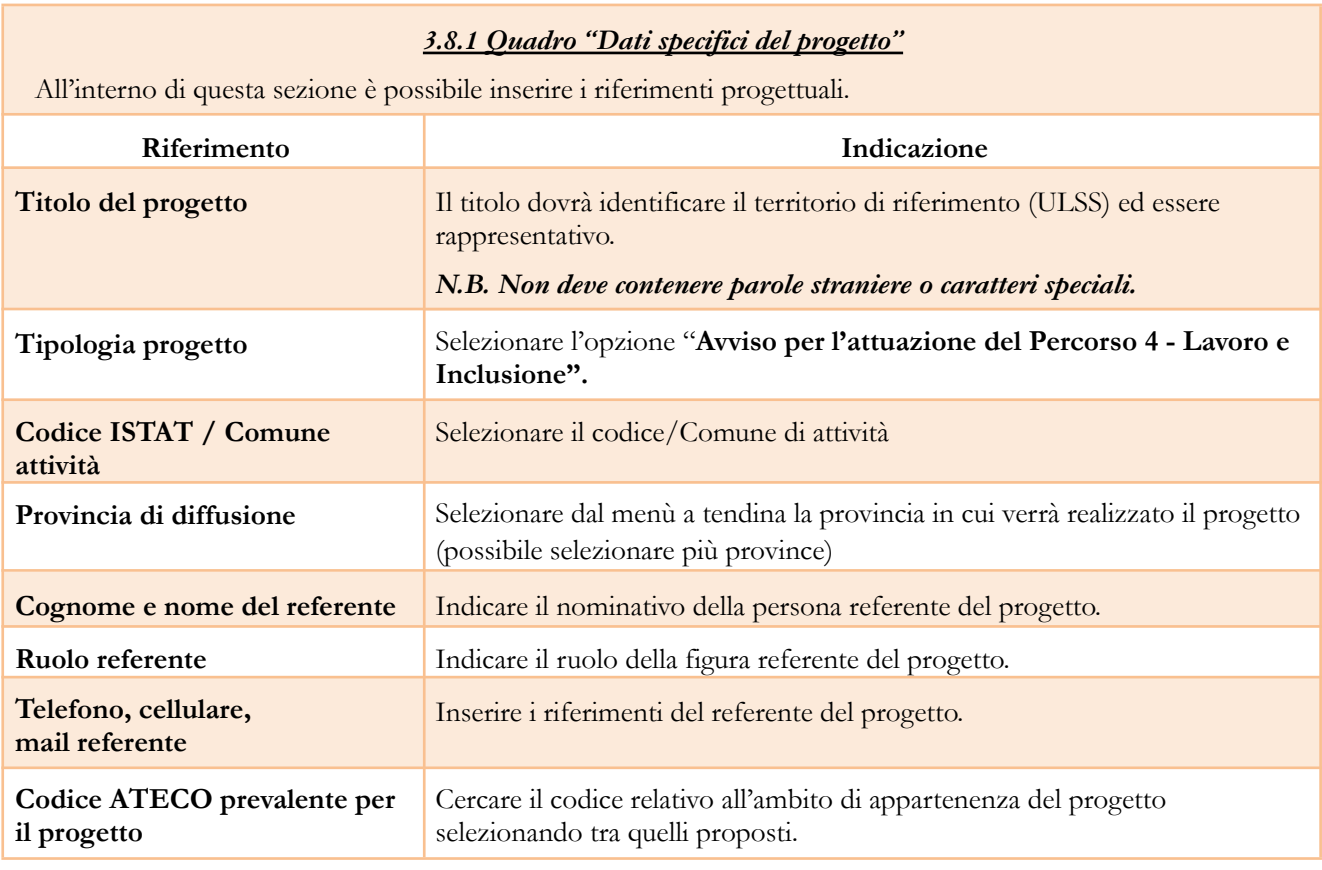

# *3.8.2 Quadro "Partenariato"*

<span id="page-8-2"></span>Nella composizione del partenariato si dovranno tenere presenti le indicazioni della sezione 5 dell'Avviso.

*Sono partner obbligatori i Comuni Capofila degli Ambiti Territoriali Sociali che insistono sul territorio dell'ULSS di riferimento.* La loro adesione andrà dichiarata inserendo la scheda e presentando il Modulo di adesione in partenariato anche non firmato in fase di presentazione del progetto; dovrà poi essere perfezionata entro e non oltre l'avvio del progetto.

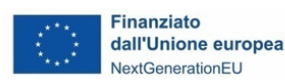

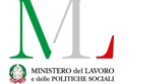

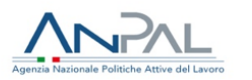

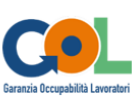

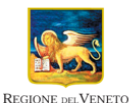

Le informazioni inserite nella scheda devono essere coerenti con quanto dichiarato nel "**Modulo di adesione in partenariato"**.

Attraverso il pulsante "**Aggiungi**" si attiva la ricerca del soggetto tramite Codice Fiscale.

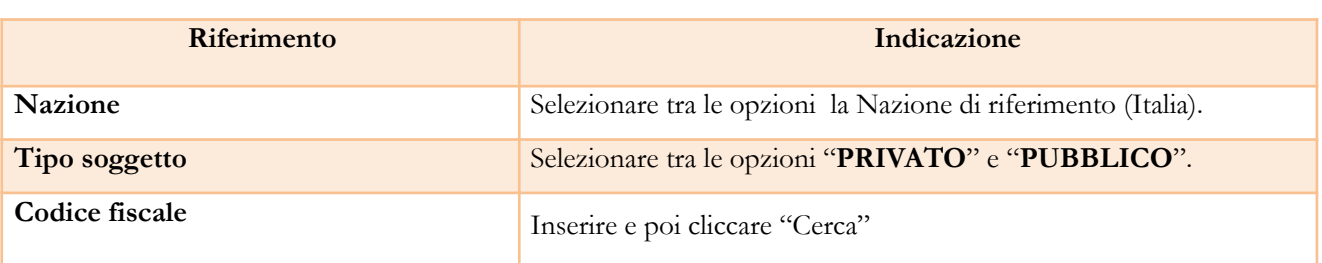

Si passa quindi ad un successivo quadro in cui si può procedere ad inserire tutte le informazioni anagrafiche del partner.

**ATTENZIONE**: come per i quadri "Proponente" e "Rappresentante legale" anche il quadro "Partenariato" va compilato seguendo *le indicazioni contenute nel Manuale "Nuova Gestione Anagrafica - Domande PRU"Ver. 2 del 11/05/2022.*

Nel caso in cui il partner non sia già presente nel database, il sistema presenterà la scheda anagrafica vuota da compilare con i dati del partner.

Compilata questa parte si compilano anche, cliccando i tasti posti in calce al quadro, i sotto-quadri "Rappresentante legale", "Informativa antimafia" e "Dati specifici partner" (per quest'ultimo si descrive nel dettaglio la compilazione al paragrafo seguente).

# **3.8.2.1 "Dati specifici partner"**

All'interno di questo quadro devono essere inserite le informazioni del soggetto partner.

ATTENZIONE: è stata introdotta una nuova Tipologia di partenariato: il Partner Ospitante (OS), tipologia dedicata *all'Ente/Azienda che accoglie il/i beneficiario/i per lo svolgimento dell'intervento di Tirocinio*

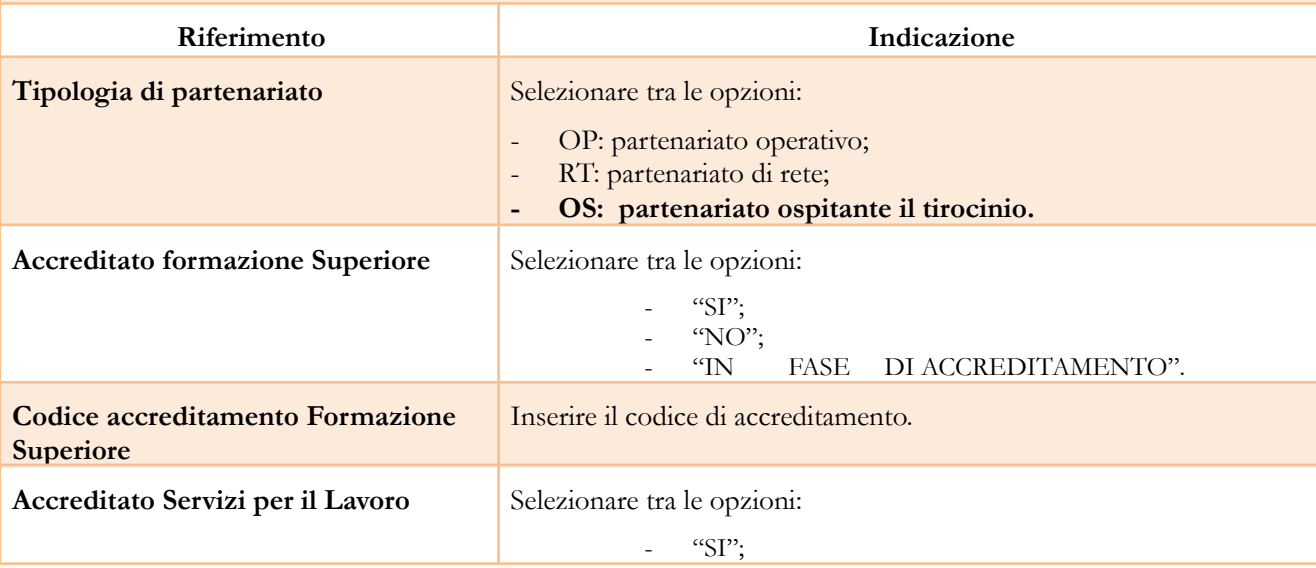

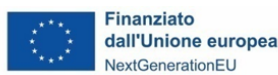

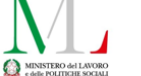

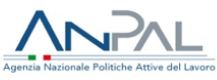

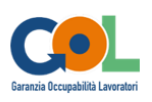

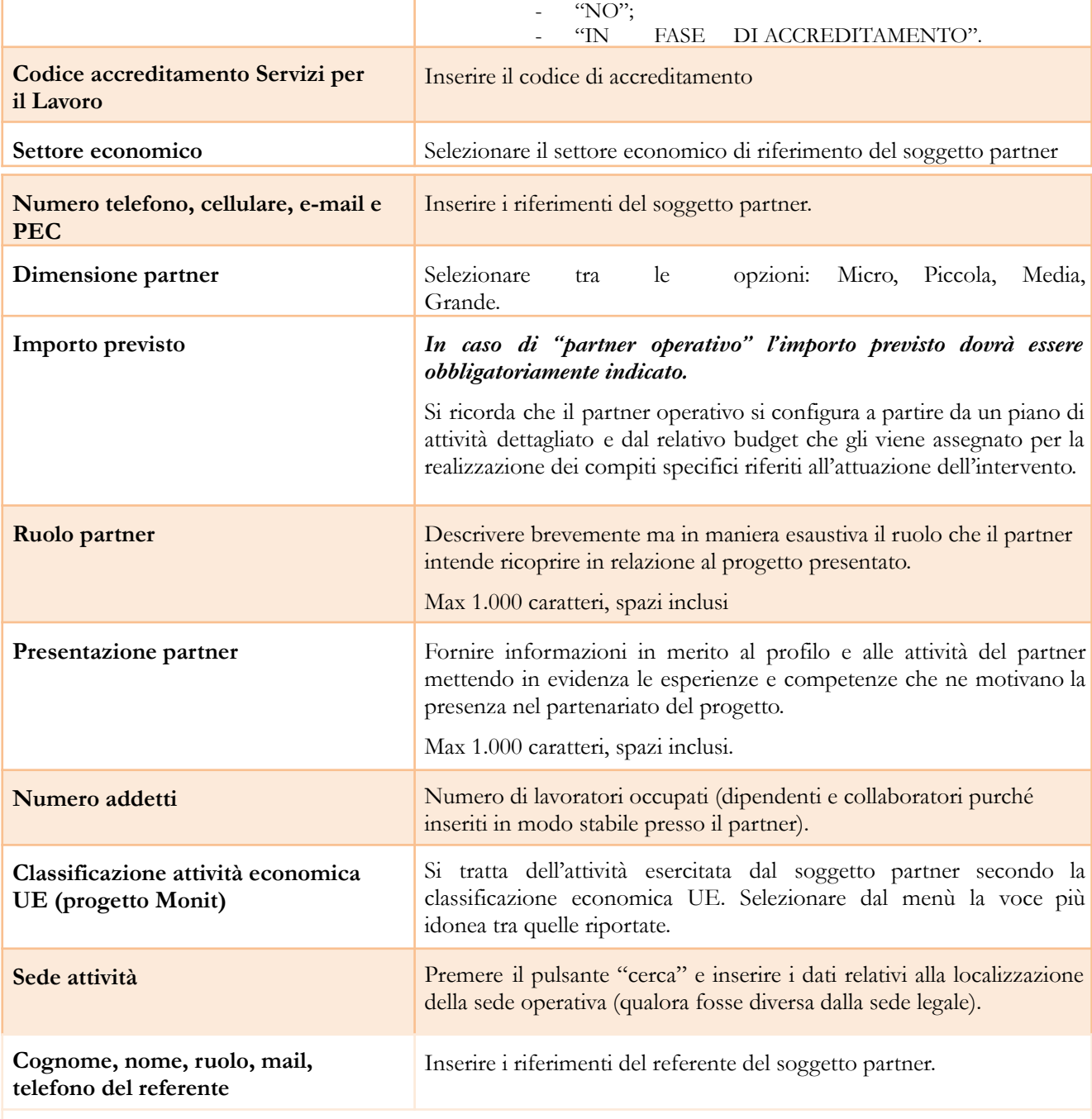

Prima di confermare i dati inseriti è necessario cliccare il tasto **"Funzioni affidate"** e selezionare le funzioni assegnate al partner coerentemente con quanto descritto nel campo "Ruolo partner" tra le opzioni disponibili in elenco.

Quindi cliccare "Ritorna" per ritornare alla schermata precedente e concludere la compilazione del quadro con "Conferma".

Nel quadro "Partenariato" è presente anche il tasto "Informativa Antimafia", non pertinente.

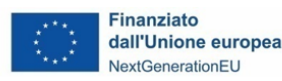

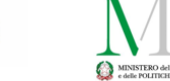

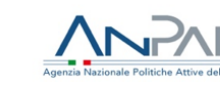

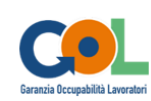

#### *3.8.3 Quadro "Dati IGRUE"*

<span id="page-11-0"></span>All'interno di questa sezione devono essere inserite le informazioni obbligatorie, indispensabili alla trasmissione dei dati oggetti di monitoraggio al Sistema Nazionale di Monitoraggio operante presso IGRUE (ispettorato generale per i rapporti finanziari con l'Unione europea), ritenute utili anche per il monitoraggio del Percorso 4 Programma GOL.

NB:

Data inizio progetto sarà definita con Decreto del Direttore della Direzione Lavoro.

Presentazione sintetica del progetto: inserire una presentazione sintetica ma esaustiva del progetto che fornisca una

visione d'insieme dello stesso

Codice ATECO prevalente per il progetto: selezionare il codice ATECO di riferimento per il progetto

Codice attività economica del progetto :opzione corretta da selezionare per questo bando: 26 - Altri servizi non specificati

Dopo aver compilato questi campi, selezionare il pulsante "Conferma"

# *3.8.4 Quadro "Finalità del progetto"*

<span id="page-11-1"></span>Questa sezione deve contenere la descrizione generale della proposta progettuale e degli interventi. Inoltre, dovrà essere dettagliato il numero, la tipologia e le caratteristiche dei destinatari che si intendono coinvolgere.

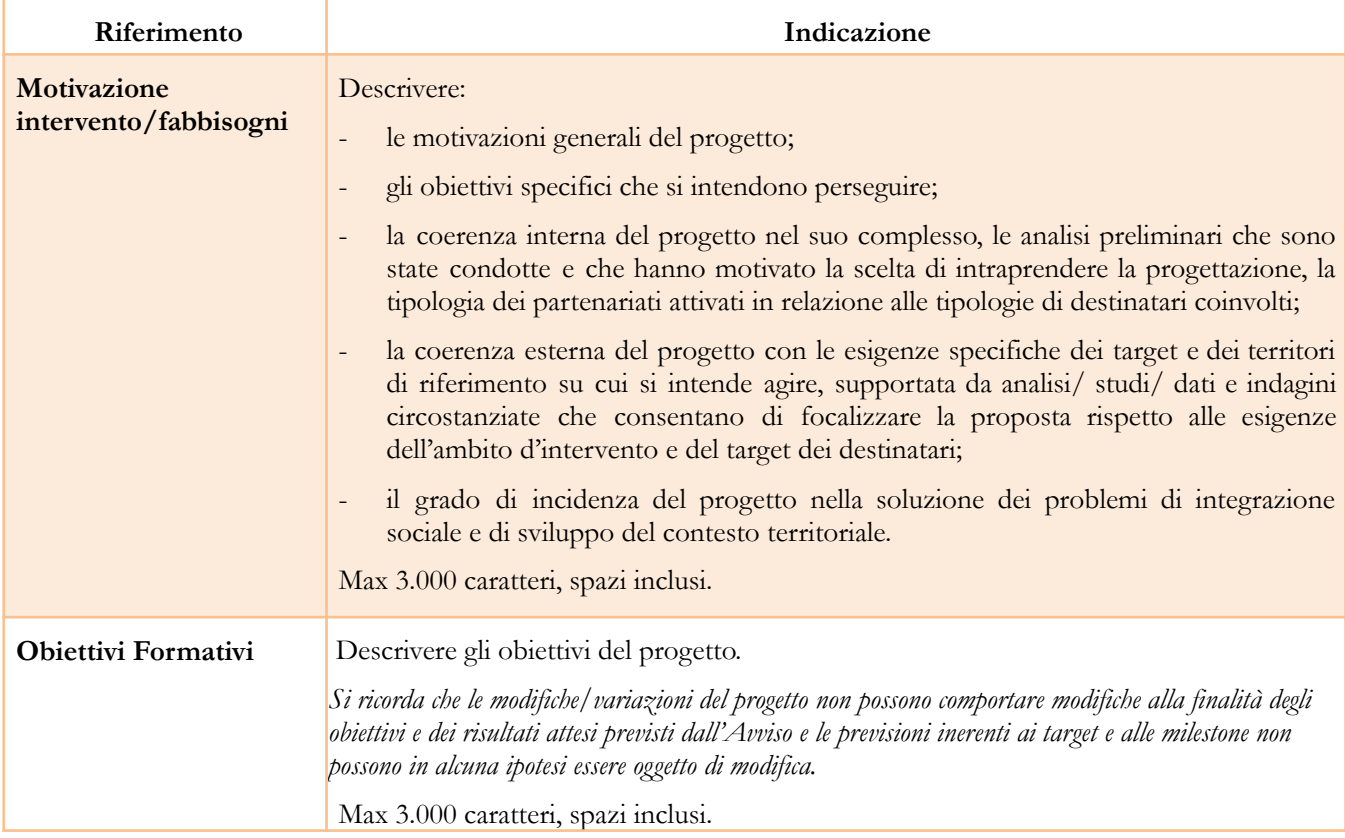

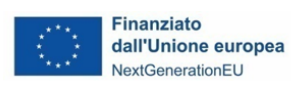

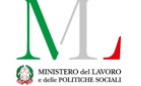

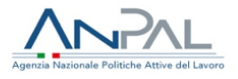

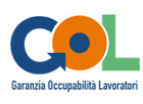

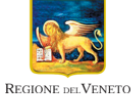

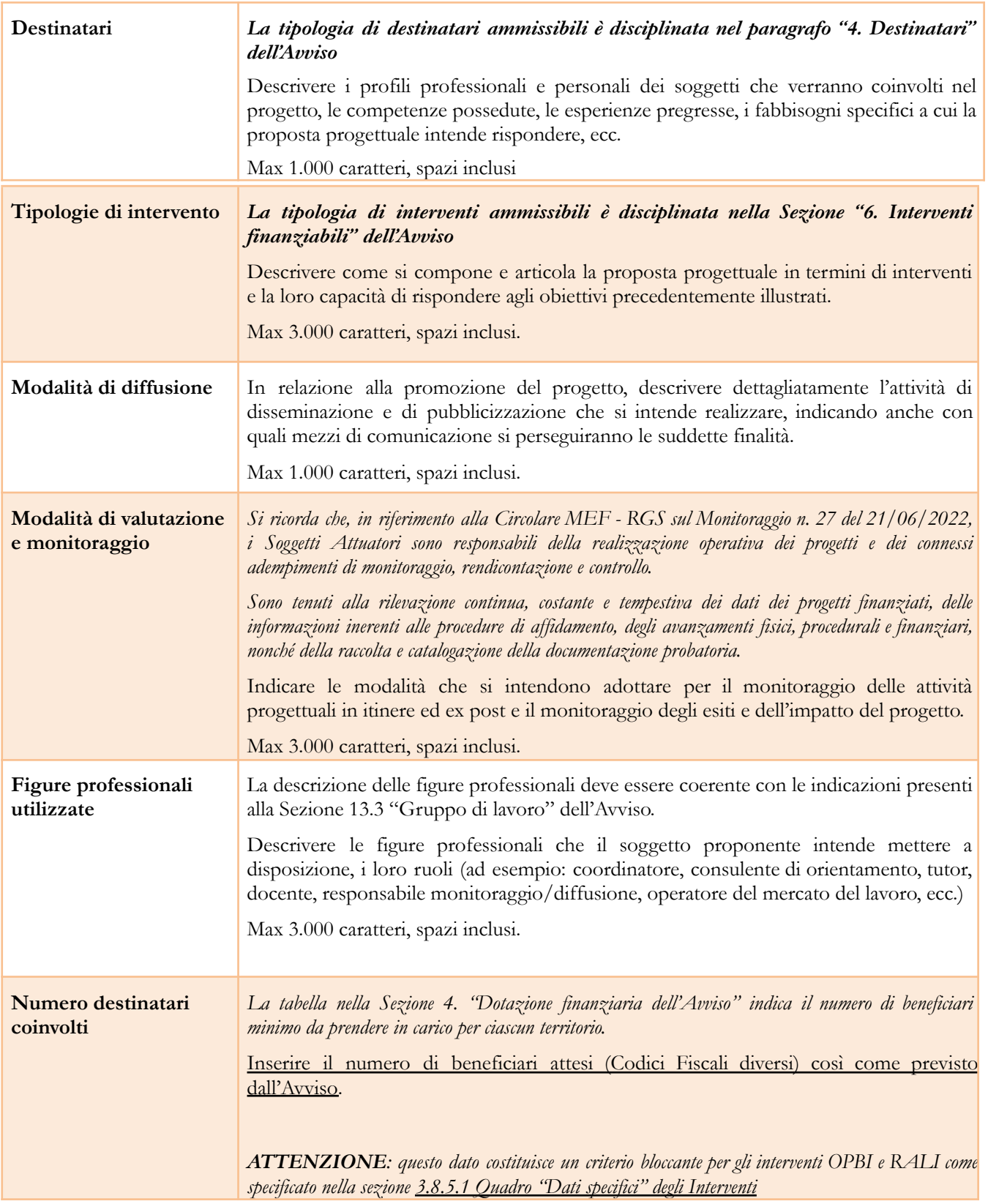

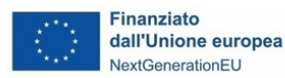

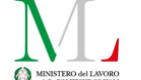

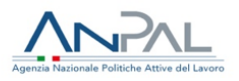

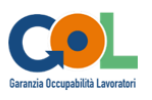

<span id="page-13-0"></span>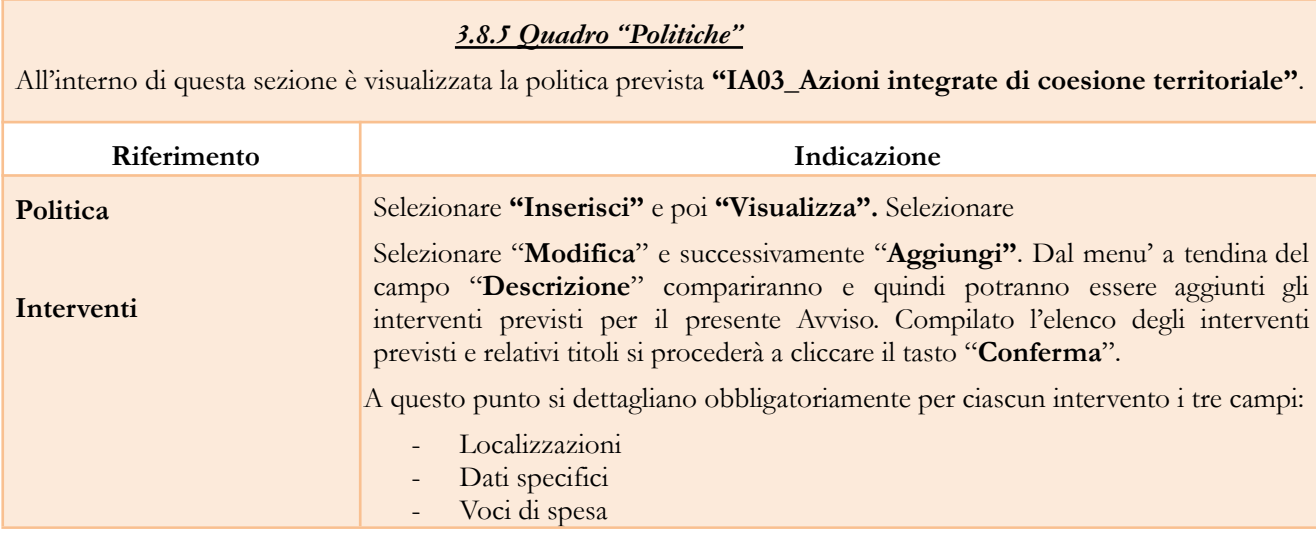

# *3.8.5.1 Quadro "Dati specifici" degli Interventi*

<span id="page-13-1"></span>All'interno di questa sezione è possibile inserire il dettaglio delle informazioni relative alle varie tipologie di intervento aggiunti in precedenza.

Si richiede particolare attenzione a imputare i dati Ore, Edizioni e N. destinatari in modo coerente con le quantità poi indicate nel campo Voci di spesa.

Si illustrano di seguito i dati da inserire obbligatoriamente.

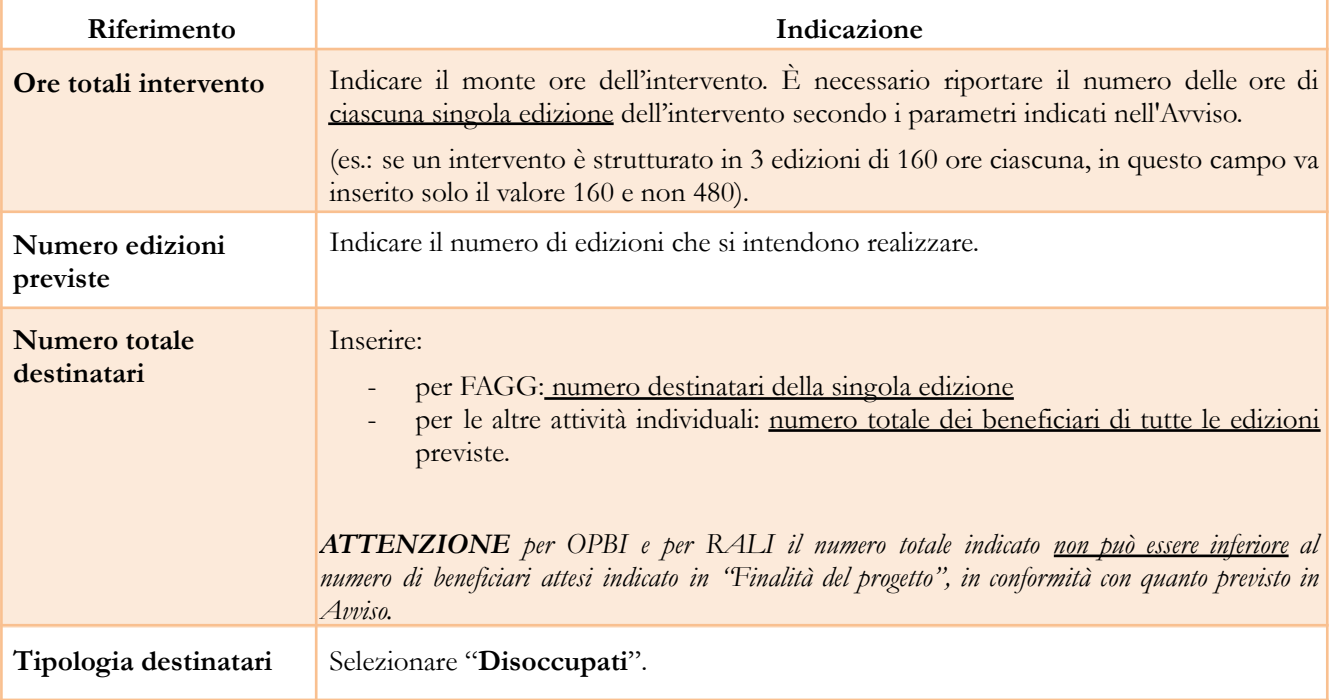

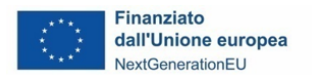

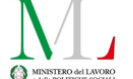

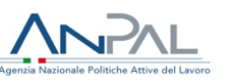

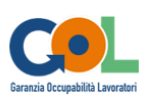

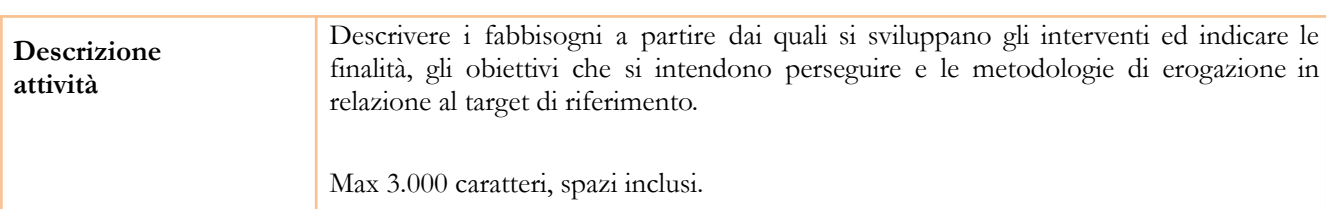

Seguono altri campi, da compilare se pertinenti.

Al termine selezionare **"Conferma"** per salvare i dati inseriti

*3.8.5.2 Approfondimento per la compilazione delle schede relative agli interventi formativi FAGG*

<span id="page-14-0"></span>Interventi FAGG:

- 1. Competenze digitali
- 2. Upskilling
- 3. Reskilling

Per l'**intervento FAGG** si richiede di compilare nel seguente modo:

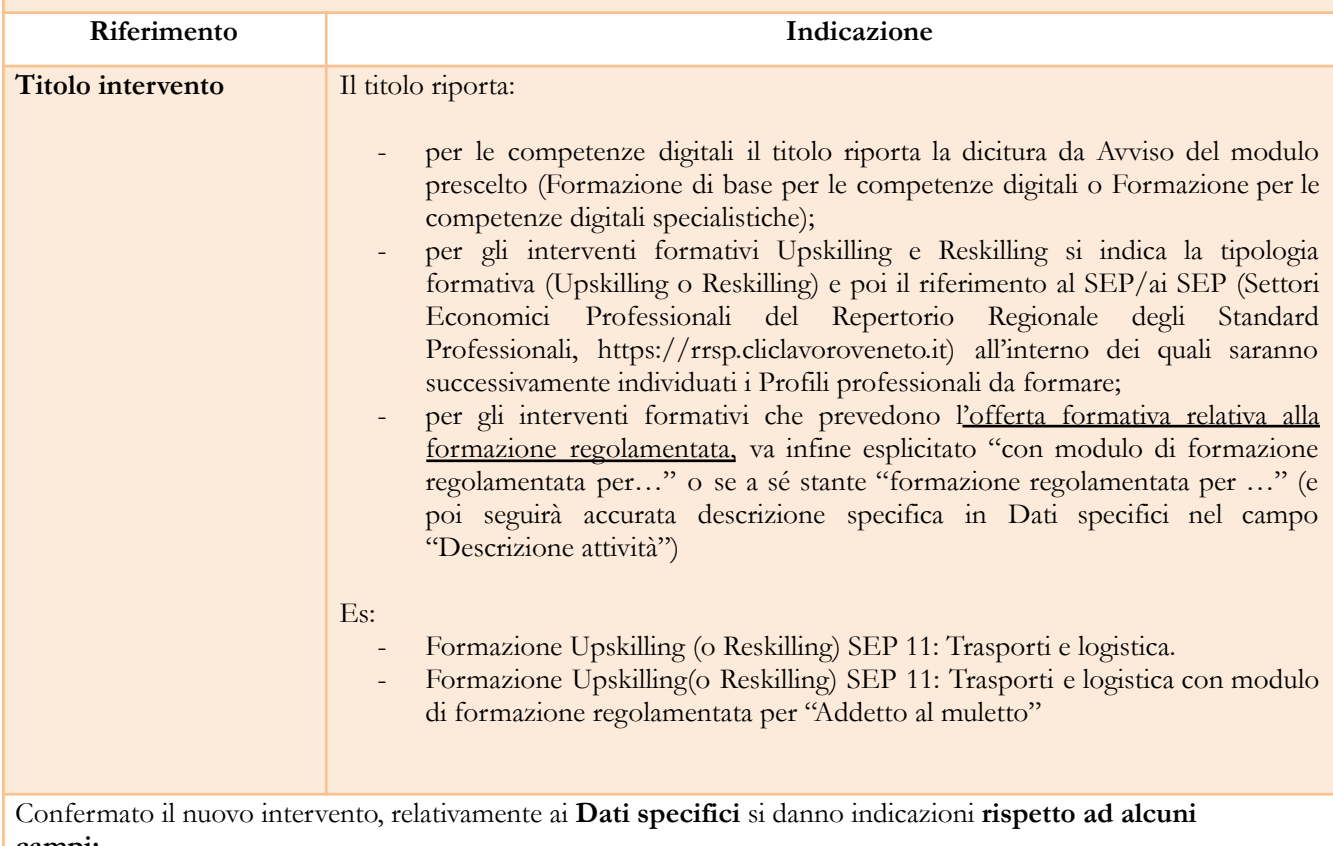

**campi:**

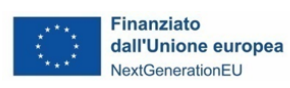

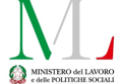

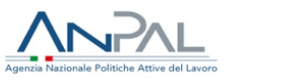

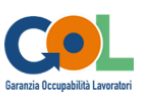

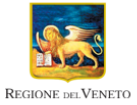

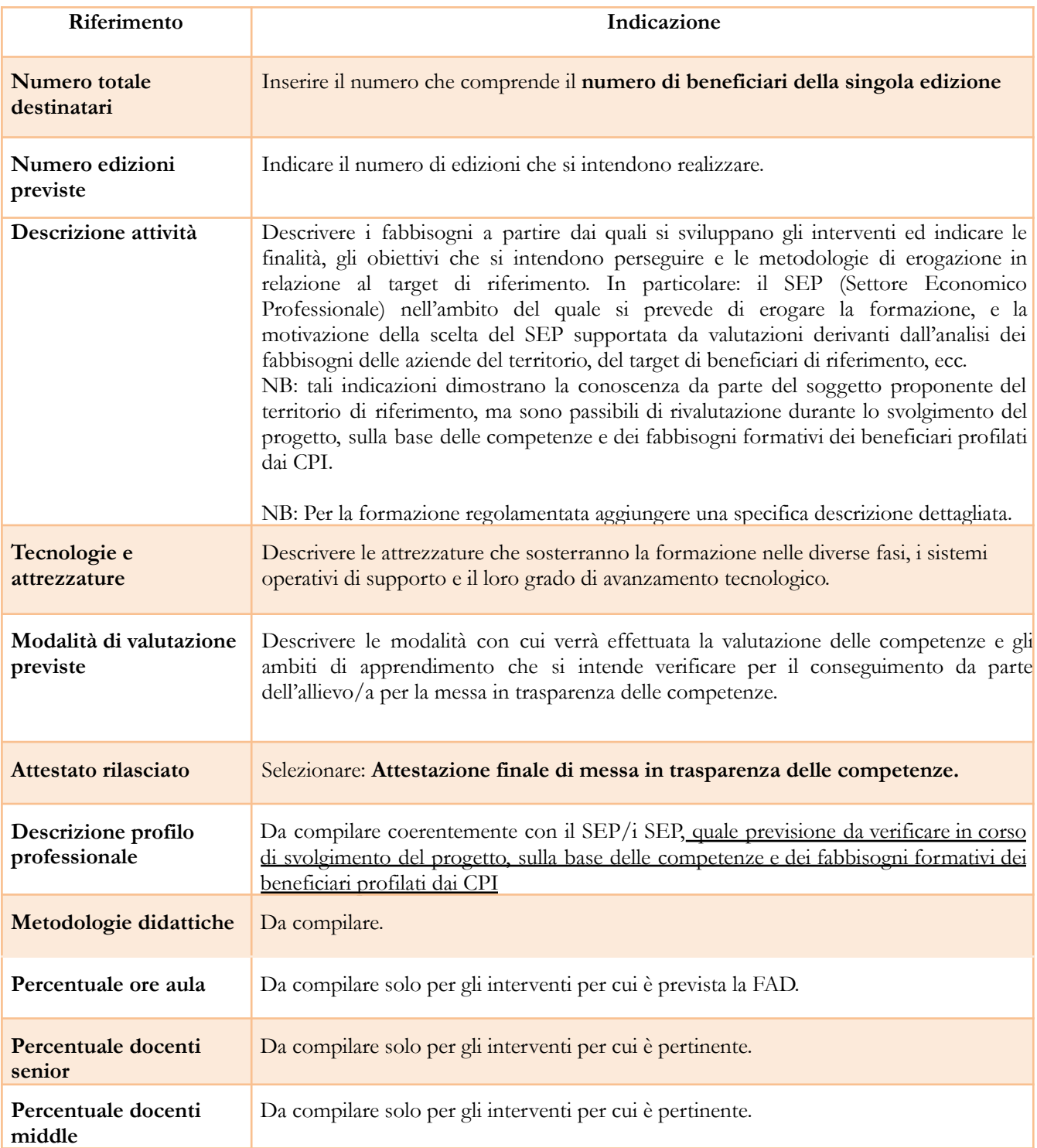

<span id="page-15-0"></span>*3.8.5.3 Quadro "Voci di spesa"*

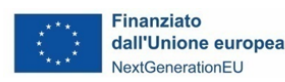

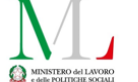

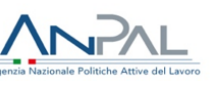

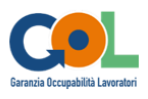

Selezionare "Dettaglio" ed inserire i dati richiesti.

Ad ogni tipologia di intervento sono associate le coerenti voci di spesa (UCS). Selezionare la voce di spesa e inserire la quantità prevista, come indicato in Dati specifici.

Il sistema calcola automaticamente l'importo finale.

**La descrizione delle voci di spesa ammesse per tipologia di intervento sono riportate nella tabella che segue.**

Le voci di spesa attivabili possono fare riferimento a più tipologie di intervento.

#### *Si riporta di seguito la descrizione delle voci di spesa ammesse per tipologia di intervento.*

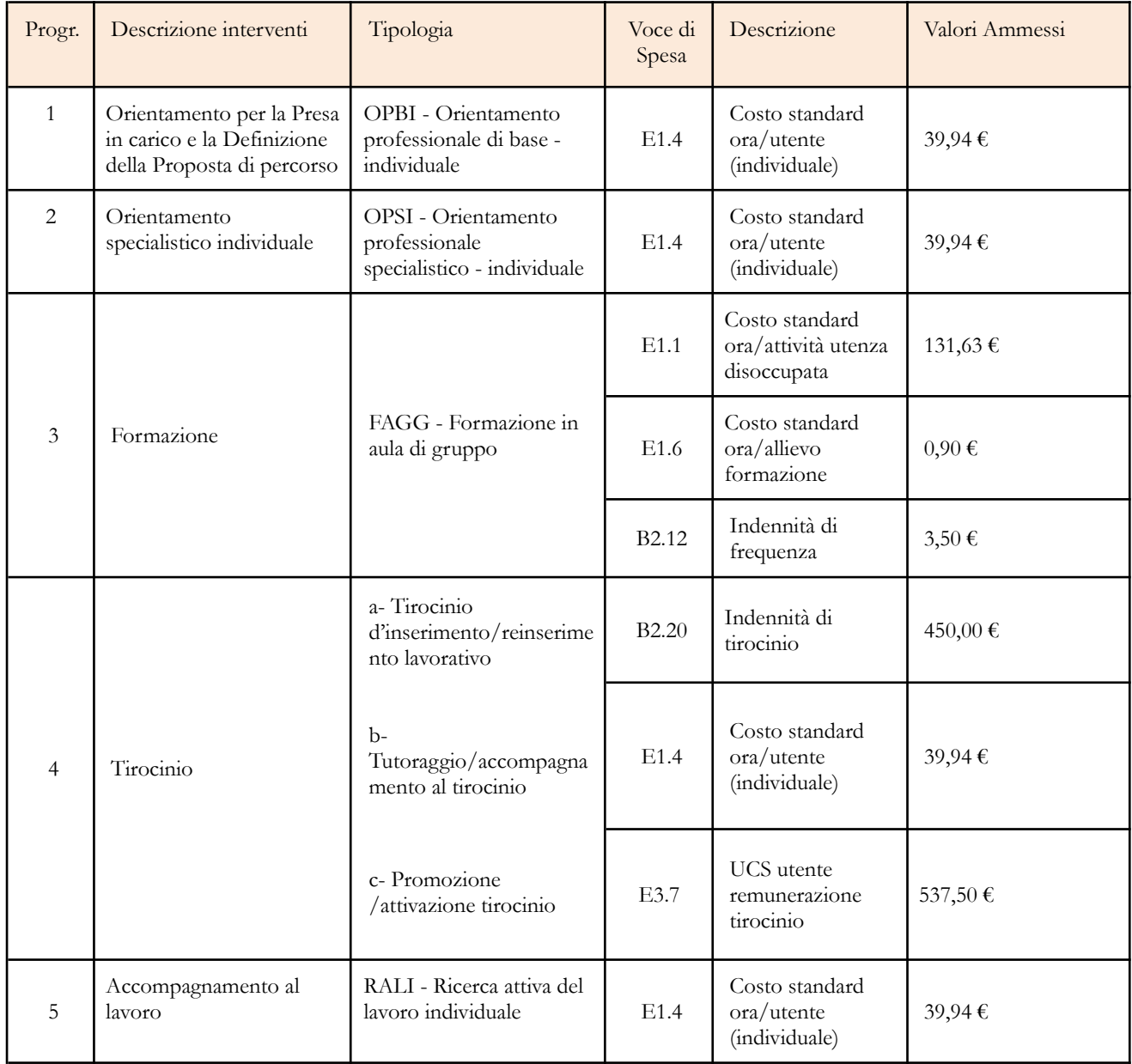

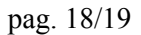

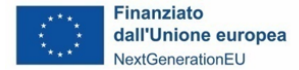

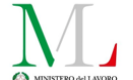

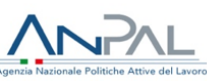

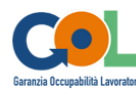

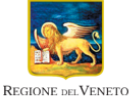

![](_page_17_Picture_626.jpeg)

# *3.8.6 Quadro "Costi di progetto"*

<span id="page-17-0"></span>All'interno di questa sezione deve essere inserito il costo del progetto e deve essere indicata la ripartizione del budget tra le attività previste.

*Attenzione: il costo massimo di progetto non può superare i limiti definiti dall'Avviso, nella Sezione 4. "Dotazione finanziaria dell'Avviso". La determinazione del budget deve inoltre conformarsi alle indicazioni presenti nella Sezione 6. "Interventi finanziabili".*

![](_page_17_Picture_627.jpeg)

# *3.8.7 Quadro "Piano finanziario"*

<span id="page-17-1"></span>All'interno di questa sezione è possibile visualizzare il riepilogo di tutte le voci di spesa suddivise per categoria, descrizione, quantità, valore unitario e valore totale (ivi comprese le voci di spesa presenti nei singoli interventi).

Dopo aver controllato la correttezza dei dati è necessario cliccare il pulsante "**Conferma**".

# *3.8.8 Quadro "Anomalie"*

<span id="page-17-2"></span>All'interno di questa sezione è possibile visualizzare eventuali anomalie riscontrate a seguito dei controlli automatici del sistema.

Per eliminare le eventuali anomalie verificare i dati inseriti e selezionare il bottone "**Conferma per presa visione**"

# *3.8.9 Quadro "Controlla"*

<span id="page-17-3"></span>Il pulsante "**Controlla**" permette di avviare la fase di controllo dei criteri di ammissibilità della Domanda e dei progetti che si intendono presentare.

I controlli devono essere effettuati nell'ordine:

- a livello di intervento
- a livello di progetto
- a livello di Domanda.

![](_page_18_Picture_1.jpeg)

![](_page_18_Picture_2.jpeg)

![](_page_18_Picture_3.jpeg)

![](_page_18_Picture_4.jpeg)

#### *3.8.10 Conferma la Domanda*

<span id="page-18-0"></span>Il pulsante "**Conferma**" permette di confermare tutti i dati inseriti (Domanda e progetto/i).

Il passaggio in stato "**Confermato**" non permette di fare ulteriori modifiche alla Domanda e al/i progetto/i.

È necessario eseguire il download del modulo generato dal sistema della Domanda e apporre la firma digitale al file scaricato **senza rinominare il documento**.

Inserire gli allegati della Domanda.

Presentare la Domanda cliccando il pulsante "**Presenta**".